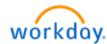

# NEW HIRE BENEFITS ENROLLMENT

#### Welcome aboard! You are now able to enroll in Benefits!

The medical, dental and vision elections you make through Benefits Enrollment will be <u>effective the 1<sup>st</sup> of</u> the month following your hire\*.

Please note that if you do not enroll as a new hire, your next opportunity to enroll will be during Open Enrollment for 2025, or if you experience a Qualifying Life Event (marriage, birth of a child, loss of coverage, etc.).

- To begin, log-in to Workday at <a href="https://wd5.myworkday.com/wday/authgwy/dealertire/login.htmld">https://wd5.myworkday.com/wday/authgwy/dealertire/login.htmld</a>.
- You will have a "Benefit Change New Hire" event in your Workday Inbox.
- To learn more about Dealer Tire Family of Companies' benefits and to review your plan documents visit www.dtfamilybenefits.com.

If you have questions, please contact the benefit team: <a href="mailto:benefithotline@dealertire.com">benefithotline@dealertire.com</a> or 800-933-2537 ext. 6123.

\*Medical, dental and vision benefits are effective the first of the month following your date of hire. Other benefits such as Voluntary Life, Short- and Long-Term Disability and Critical Illness, Accident and Hospital Indemnity plans have different effective dates, depending upon your role and whether you are hourly or salaried. Please review your Benefits Statement closely to see which effective dates apply for each benefit plan.

# Fidelity 401(k) Saving Retirement Plan

To add beneficiaries or change your contribution percentage to your **401(k)**, please go to <a href="www.401k.com">www.401k.com</a>. Click "Register" and follow the prompts. Please note that our 401(k) plan has an auto-enroll feature, and you will be automatically enrolled at 3% on your eligibility date. If you do not want to participate, you will need to register and opt out or elect "0%". If you have any questions or issues you can contact Fidelity at 800-835-5097.

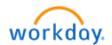

## Title: Life Event - "New Hire"

Last Update Date: 11/14/2023

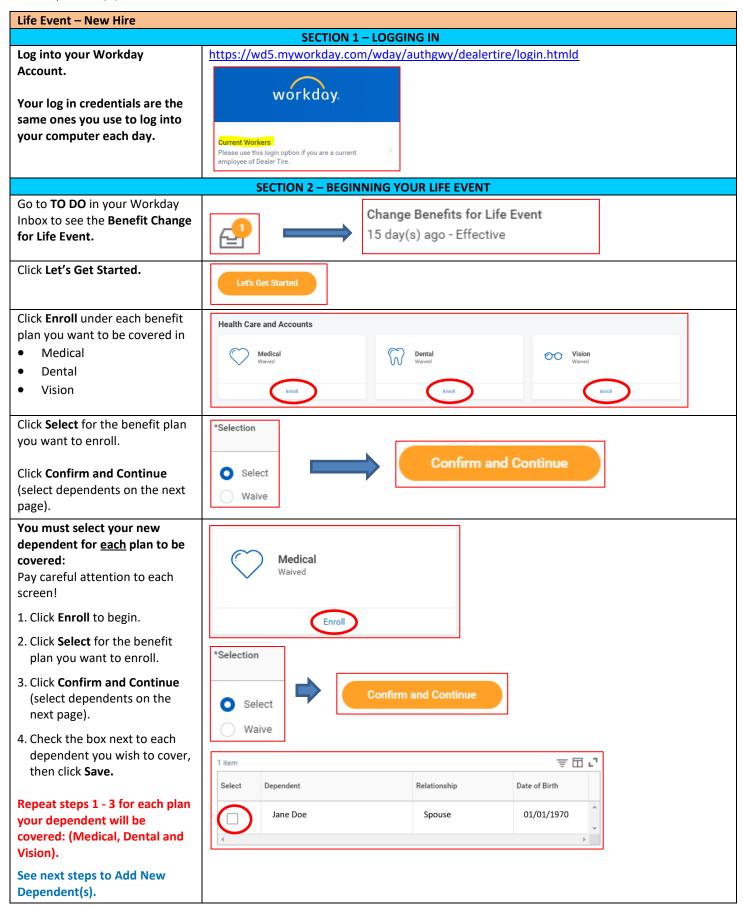

Open Enrollment Benefit Elections Page 3 of 8

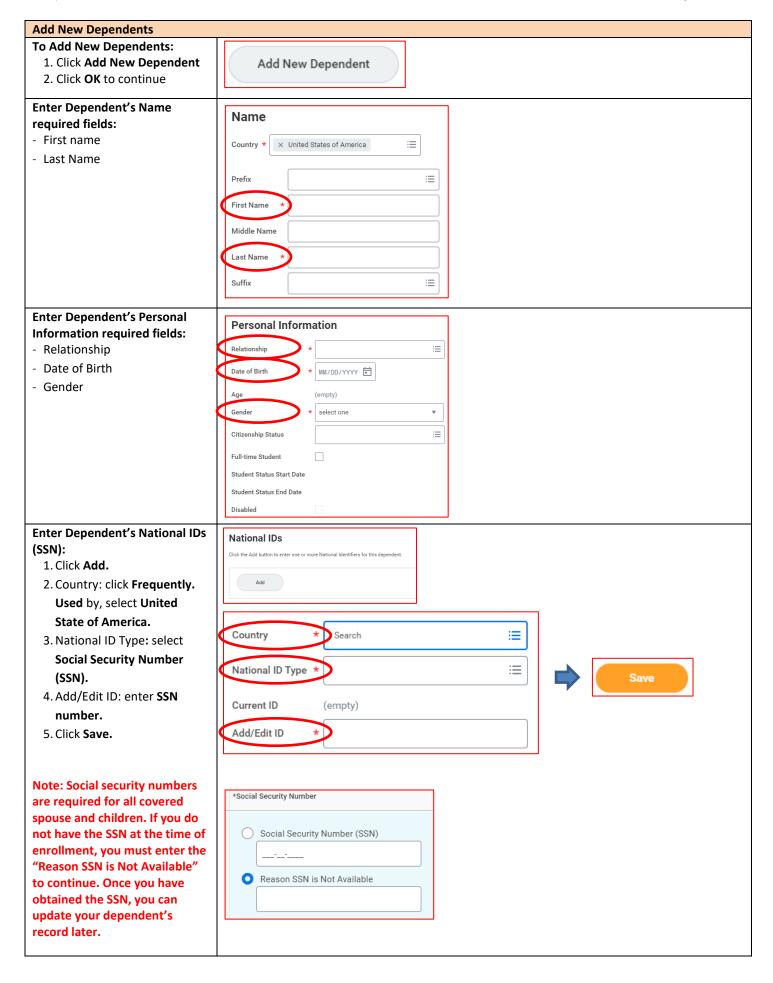

Open Enrollment Benefit Elections Page 4 of 8

## **Add New Dependents continued**

**Check the box** next to each dependent you wish to cover, then click **Save.** 

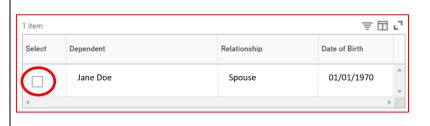

Reminder! Repeat steps for each plan your dependent(s) will be covered: (Medical, Dental and Vision).

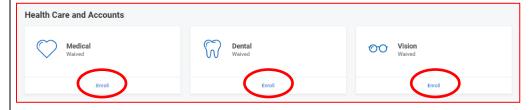

## Critical Illness, Accident Plan and Hospital Indemnity Enrollment

Click **Enroll or Manage** under each benefit plan you want to elect coverage.

- Voluntary Critical Illness
- Voluntary Accident Coverage
- Voluntary Hospital Indemnity

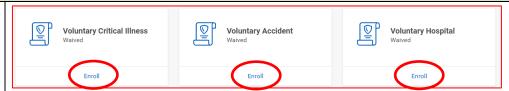

Click **Select** for the plan you want to enroll in.

Click Confirm and Continue.

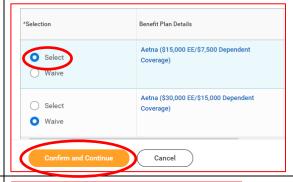

To enroll dependents, **Check the box** next to each dependent you want to enroll.

As you select dependents, the Coverage and Cost updates automatically.

Click Save.

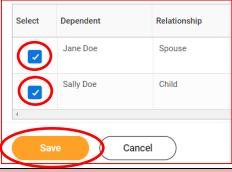

#### **Flexible Spending Account Enrollment**

You can enroll in Healthcare FSA, Dependent FSA, and/or Limited Purpose FSA.

<u>Note</u>: Limited Purpose FSA is not an option for most everyone.

Click **Enroll** under the coverage you want to enroll in.

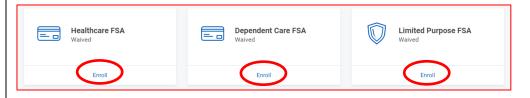

- Healthcare FSA for eligible healthcare expenses
- Dependent Care FSA for child/adult day care expense only
- Limited Purpose FSA must be enrolled on the HDHP Health Savings Plan for eligible vision and dental expenses only

Open Enrollment Benefit Elections Page 5 of 8

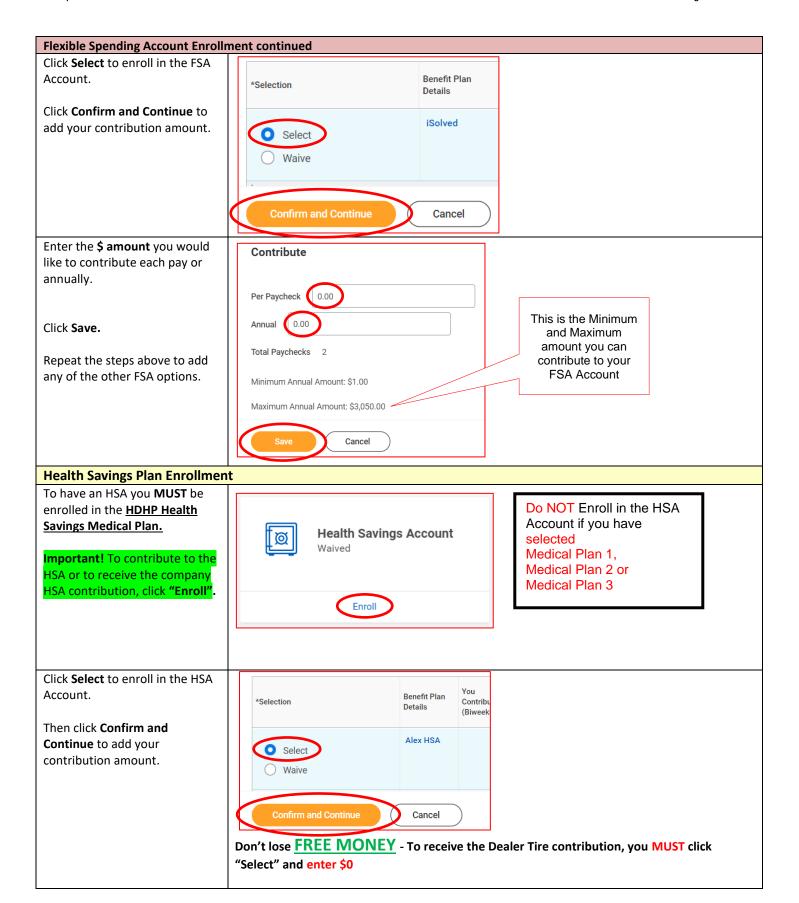

**Open Enrollment Benefit Elections** Page 6 of 8

# **Health Savings Plan Enrollment continued**

# **Enter \$0 to receive the** company HSA contribution

- OR -

Enter the \$ amount you would like to contribute each pay or annually and then company **HSA** contribution will be added automatically.

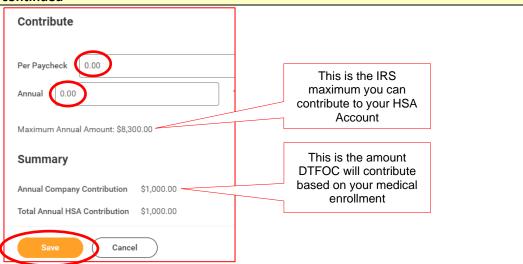

## Company Paid Benefits - Basic Term Life and AD&D, Short Term Disability, and Long Term Disability

These are company paid benefits and you are automatically enrolled.

Click on Manage to review each benefit plan.

To add a beneficiary for Basic Term Life and AD&D, click the Confirm and Continue button.

On the next page, to add a Primary Beneficiary, click the +

You are automatically enrolled in Basic Term Life Insurance and Accidental Death and Dismemberment at one time your base salary, and at no cost to you.

Click on the ellipsis to select an

primary beneficiaries the % in total need to be "100". Click

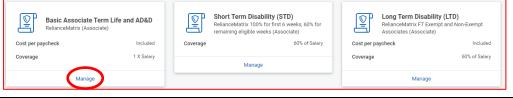

Beneficiaries Select an existing or add a new beneficiary person or trust to this plan. You can also adjust the percentage Primary Beneficiaries 0 items 흐므고 Beneficiary Percentage

Important! Without a beneficiary listed for your company-provided Basic Life Insurance and/or your Employee Voluntary Life Insurance (if enrolled), your policy payout will be held up in probate, taxed and potentially go to the state.

As per plan rules, if you are age 65 or older, the benefit amount of your Basic Term Life and AD&D will be reduced.

existing Person or add a New Beneficiary then enter percentage %. Note: if you have multiple

Save.

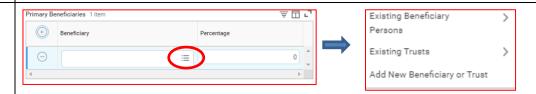

You may also add a Secondary Beneficiary, who will receive the benefit if the primary beneficiary is deceased. Note: if you have multiple secondary beneficiaries the % in total need to be "100".

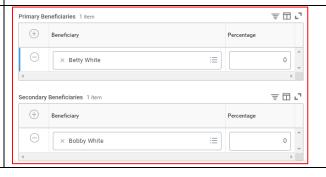

Open Enrollment Benefit Elections Page 7 of 8

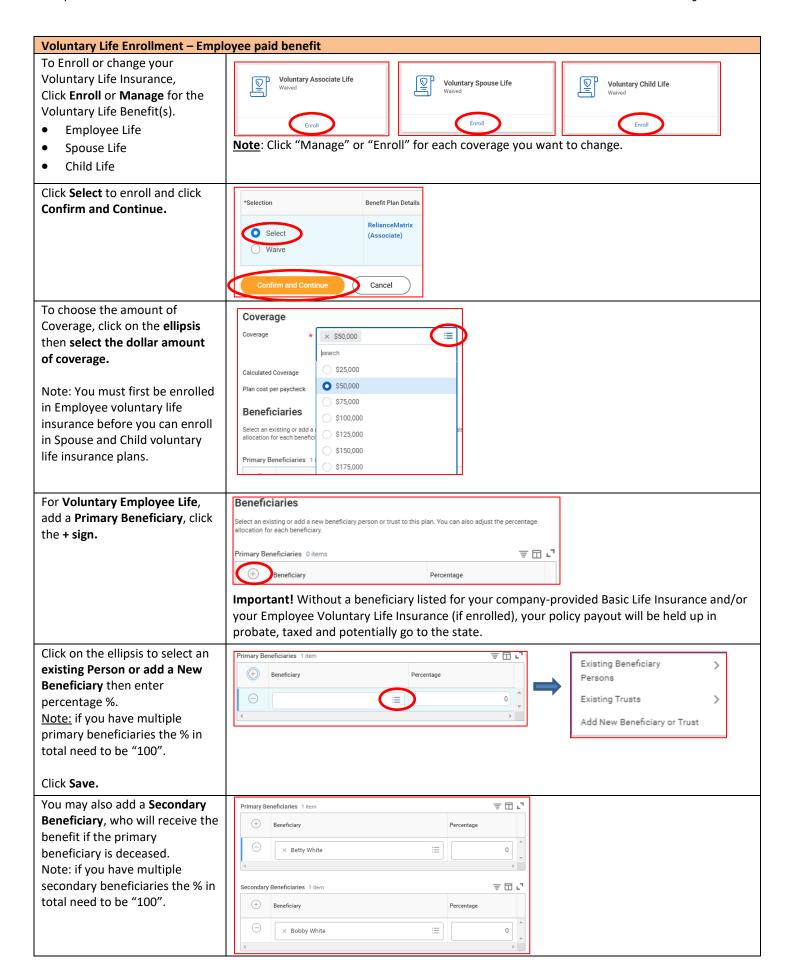

Open Enrollment Benefit Elections Page 8 of 8

#### **Additional Benefits**

**Employee Assistance Program** is a company paid benefit and you are automatically enrolled.

Virtual Fitness through Wellbeats™ is a company paid benefit for all employees and continues to be "Free" in 2024.

HealthWi\$e Wellbeing Program powered by Virgin Pulse gives you the tools to get active, get healthy, and focus on your wellbeing. Complete activities to reach a Premium Reduction Level and receive a discount on your 2024 medical premiums and earn Pulse Cash!

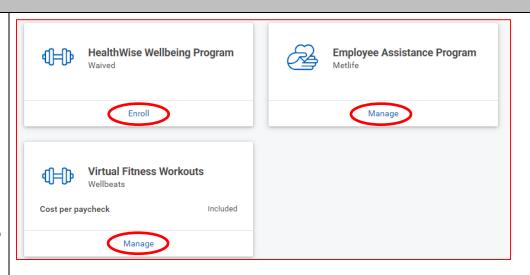

#### **Review and Submit Enrollment Selections**

Review your selected enrollment.

Warning! Once you SUBMIT your benefit enrollments, you can NOT go back to make any changes. If you need to make additional changes now, click the back button to return to the previous screens to make the changes <u>before</u> submitting your final selections.

When you are ready to submit your benefit enrollment, at the bottom of the page, click **Review and Sign** to continue.

You will need to scroll to the bottom of the page and check the box I Accept.

Click **Submit** to complete your enrollment.

Click View 2024 Benefits
Statement to view, print or save a summary of your benefits for your records.

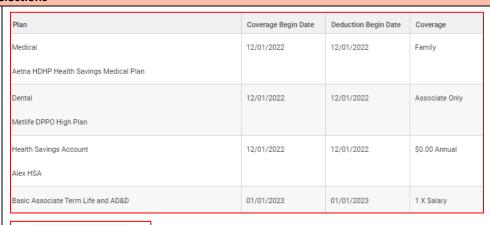

Review and Sign

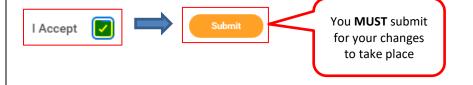

View 2024 Benefits Statement

Your New Hire Benefit Enrollment has been completed.

If your coverage was effective in the past, you will be charged for changes retroactively in your next paycheck.

**IMPORTANT!** If you completed your new hire benefits enrollment and you need to make a correction, you must contact the Benefit Hotline within 30 days of your hire date - call 800-933-2537 ext. 6123 or send email to <a href="mailto:benefithotline@dealertire.com">benefithotline@dealertire.com</a>. Please <a href="mailto:DO NOT">DO NOT</a> create a new benefit event in Workday! Contact the Benefit Hotline if you have any questions.